## **Electronic/Web Waste Pick-up Submittals to Environmental Health and Safety**

GOAL: Paperwork reduction. Improvement in service request tracking.

## PROCEDURE:

- Navigate your web browser to: [https://jwj](https://jwj-ehsaweb.uoregon.edu/Ehsaweb/EHSAWebISAPI.dll)[ehsaweb.uoregon.edu/Ehsaweb/EHSAWebISAPI.dll](https://jwj-ehsaweb.uoregon.edu/Ehsaweb/EHSAWebISAPI.dll)
	- o Hardware being used must be connected to the secure UO internet.
- Login to your laboratory's (or workgroup's) web interface using the username and password that has been provided to the group.

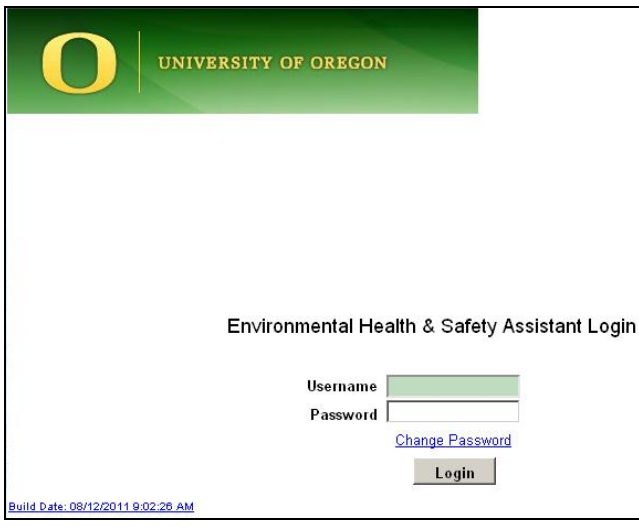

Select Waste Pickup Request at the Laboratory/Workgroup-specific interface.

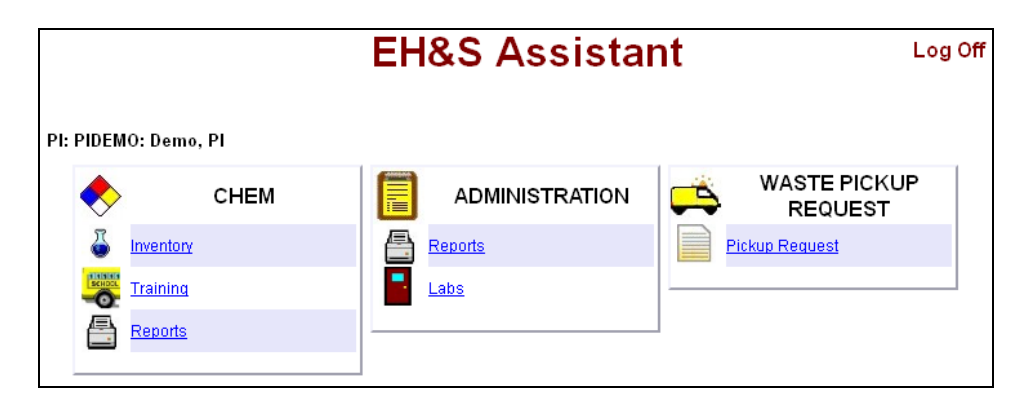

## **Adding a Pick-up Request**

A listing of submitted requests in the collection queue will be shown. To submit a new request, click the "Add Waste Pickup Request" button and open up the input window:

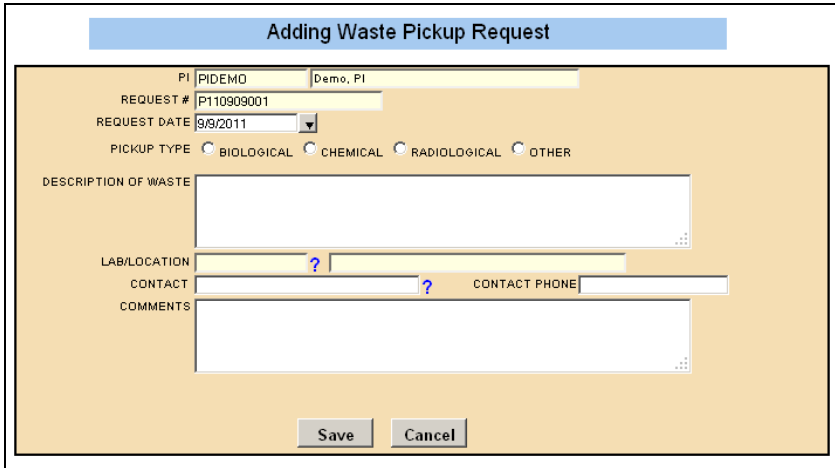

- Primary Investigator name, a unique request number, and the request date will be populated for you.
- Select the type of pickup: Biological (red biohazard boxes or containers), Chemical, Radiological, or Other (e.g. batteries, light tubes, light ballasts, used oil, etc.)
	- o *Note: Separate requests MUST be submitted when you have multiple pickup types ready for collection.*
- Give a brief description of the waste (e.g. number of containers, type of containers, solid, liquid, organic, inorganic, type of waste if Other, etc.)
- Indicate the Lab/Location, your name as a Contact, and a Contact Phone
	- o Data may be input directly into the text boxes. Predefined selections for your laboratory/workgroup are also available by clicking upon the "?" icons – this method of entry is preferred when available.

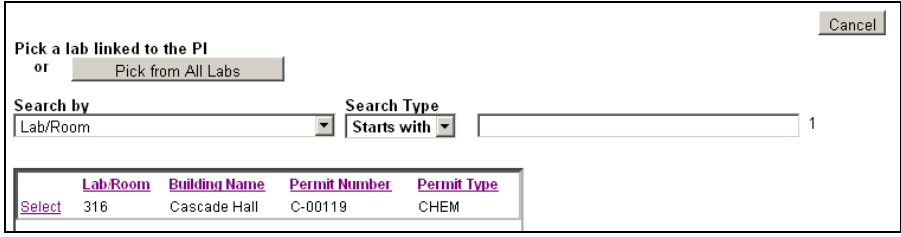

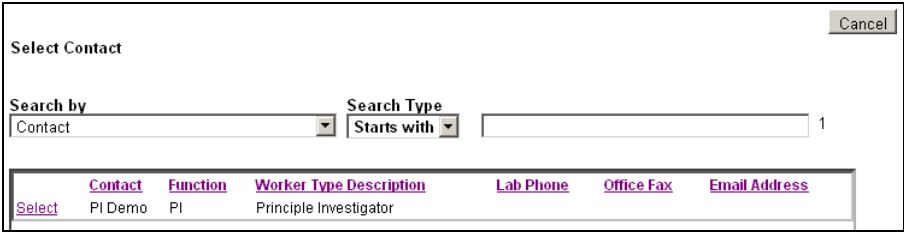

 Click "Save" to complete your request and you will be taken back to the collection queue. You may now submit additional requests, or return to the main menu for your laboratory/workgroup, or may log off of the database system.